#### **UNIVERSIDAD DE PANAMÁ RECTORIA DIRECCIÓN DE TECNOLOGÍA DE LA INFORMACIÓN Y COMUNICACIÓN**

INSTRUCTIVO PARA ACCEDER LA OPCIÓN DE RECUPERACIÓN DE CONTRASEÑA

# **PASO 1:**

Ingresando a la dirección [https://consulta.up.ac.pa/ProfesoresUP2/Login.aspx.](https://consulta.up.ac.pa/ProfesoresUP2/Login.aspx)

Selecciona la opción **Olvidó contraseña?** Ubicada debajo del botón de **Inicio de Sesión**.

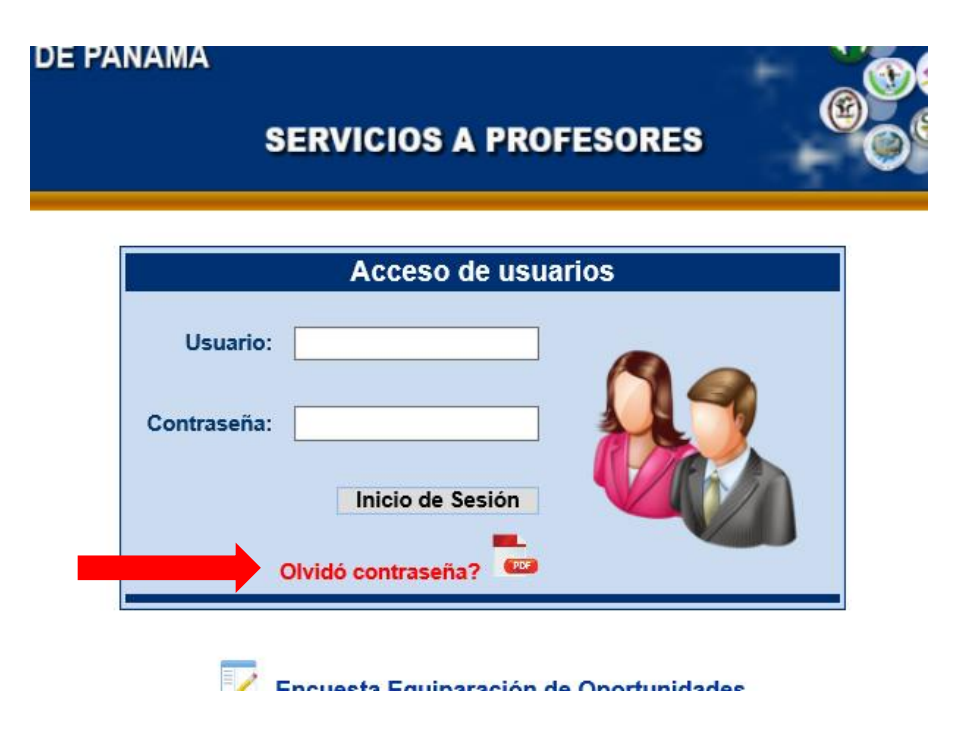

Se le mostrará un mensaje de alerta, si cuenta acceso a su **Correo Institucional**, de clic en **Aceptar**.

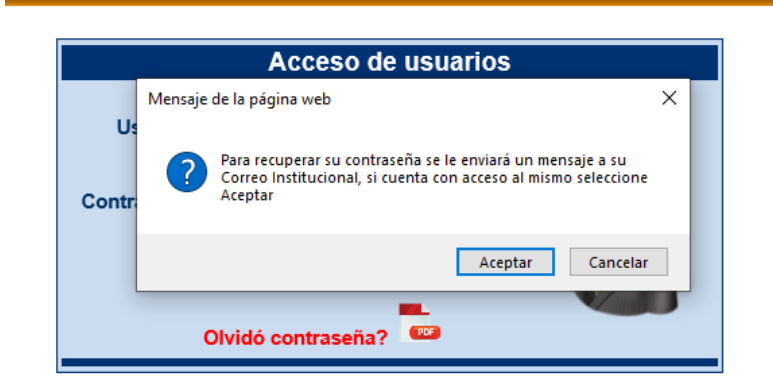

# **Paso 2:**

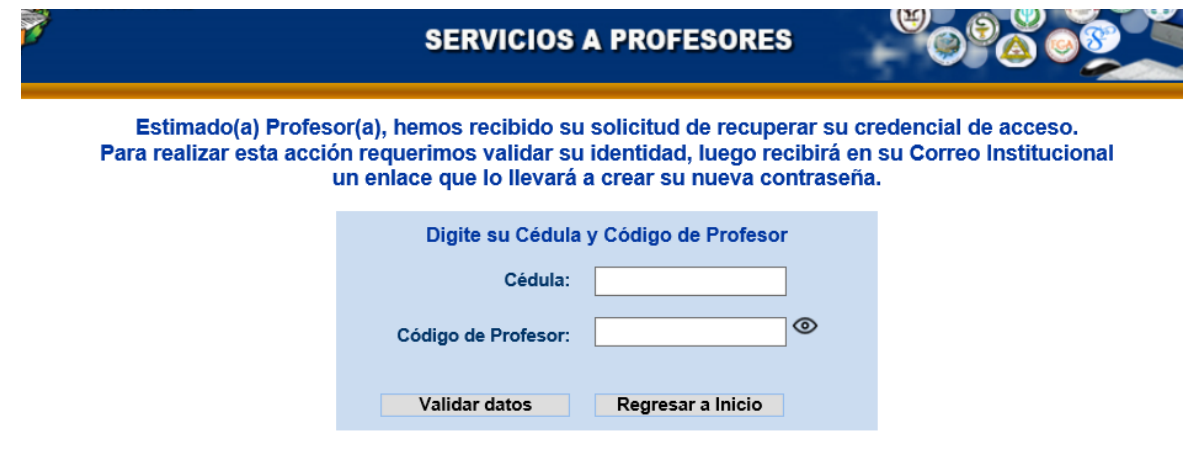

Digite su **cédula** y **código de profesor** solicitados en la página.

## **Paso 3:**

Recibirá un mensaje en su Correo Institucional con un enlace para continuar el proceso.

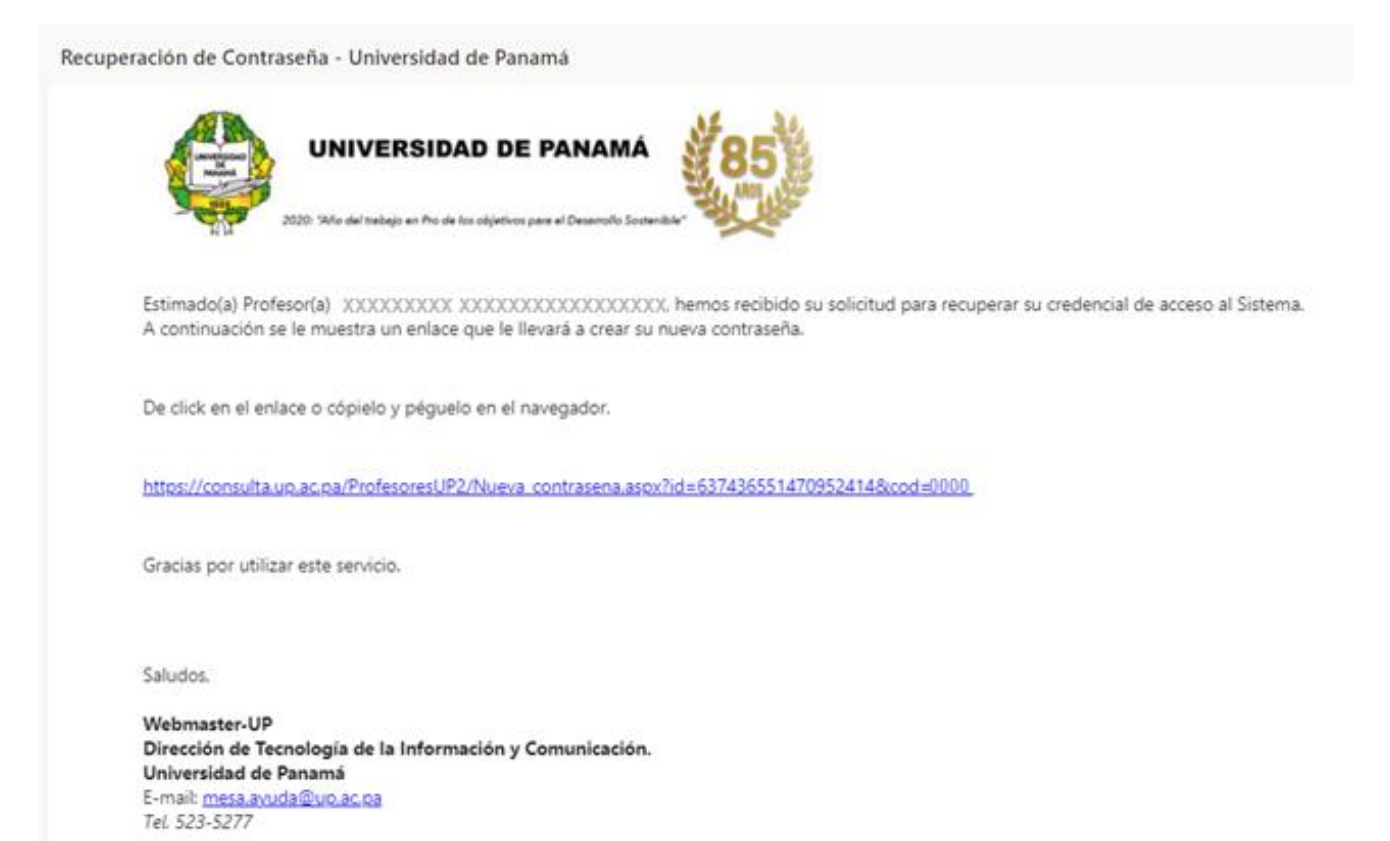

## **Paso 4:**

Podrá digitar su nueva clave en ambos campos de texto. La contraseña debe cumplir con los parámetros solicitados:

- Debe tener mínimo 8 caracteres.
- Debe iniciar con una letra, mayúscula o minúscula.
- Debe contener letras, números y al menos un carácter especial.

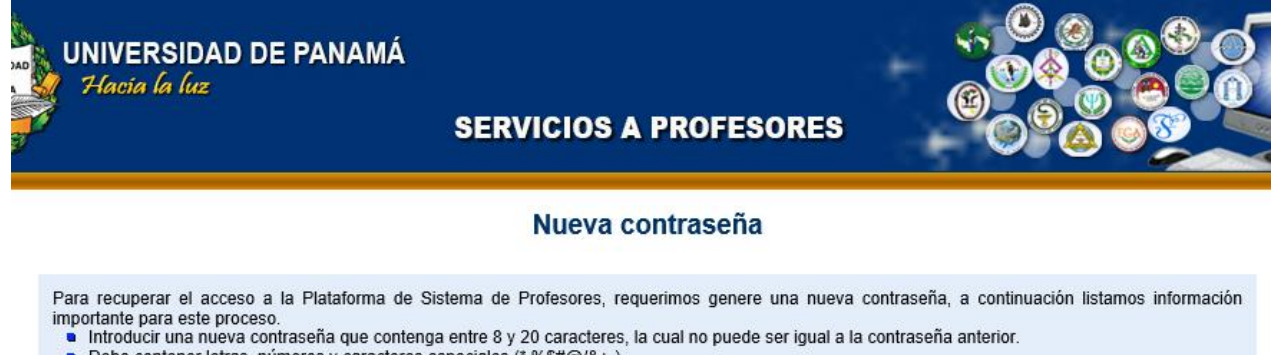

- Debe contener letras, numeros y caracteres especiales (\*.%\$#@/&+-).
- El primer caracter debe ser una letra y debe contener al menos un caracter especial. · Confirmar la nueva contraseña (debe ser exactamente igual a la contraseña introducida en el campo anterior).
- Debe tener en cuenta que usted es la única persona que tendrá conocimiento de su contraseña, por lo tanto debe ser custodio celoso de ella.
- 

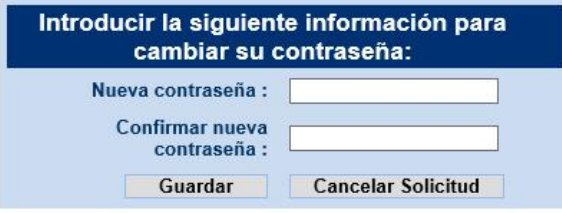

Recibirá un mensaje de confirmación y luego podrá regresar a la página de inicio del Sistema.

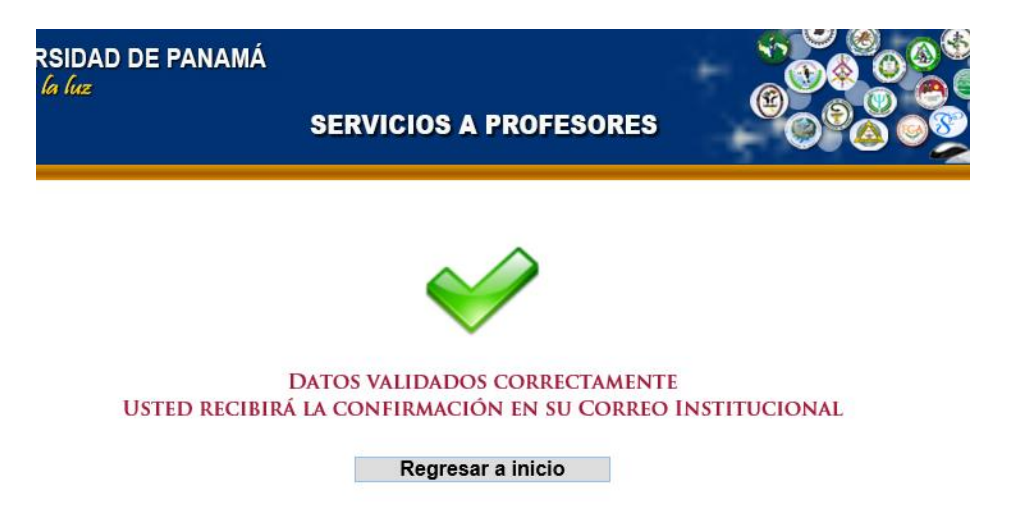